# **Bedienungsanleitung GPS Tracker G207 / Langzeitortung**

Vielen Dank für den Kauf dieses Produkts. Bitte lesen Sie vor der Inbetriebnahme des Geräts die Bedienungsanleitung durch.

#### **1. Verwendung**

Dieser Tracker ist zum Überwachen von Objekten gedacht, welche keine eigene Spannungsversorgung haben.Der Tracker besitzt eine interne Batterie,er kann im Langzeitmodus bis zu 3 Jahre täglich eine Status- und Positionsmeldung an die Online Plattform schicken. Durch einen starken Magneten im Gerät lässt er sich ohne Einbauaufwand an metallischen Gegenständen befestigen. Am Gerät befindet sich ein Sabotagetaster. Dadurch meldet er sich unabhängig vom Arbeitsmodus sofort, wenn das GPS-Gerät entfernt wird. Die Positionsbestimmung erfolgt durch eine interne GPS-Antenne, als auch durch LBS Funkzellenortung.

Der Tracker lässt sich online per App oder Webportal verfolgen. Es müssen dazu am Tracker keine Server-Einstellungen verändert werden. Das Gerät ist bereits für die Plattform voreingestellt.

#### **2. Lieferumfang**

- GPS Tracker G207
- Interner Akku
- Ladekabel
- Metallplatte mit Klebepad , Bedienungsanleitung

### **2.1 Geräteansicht**

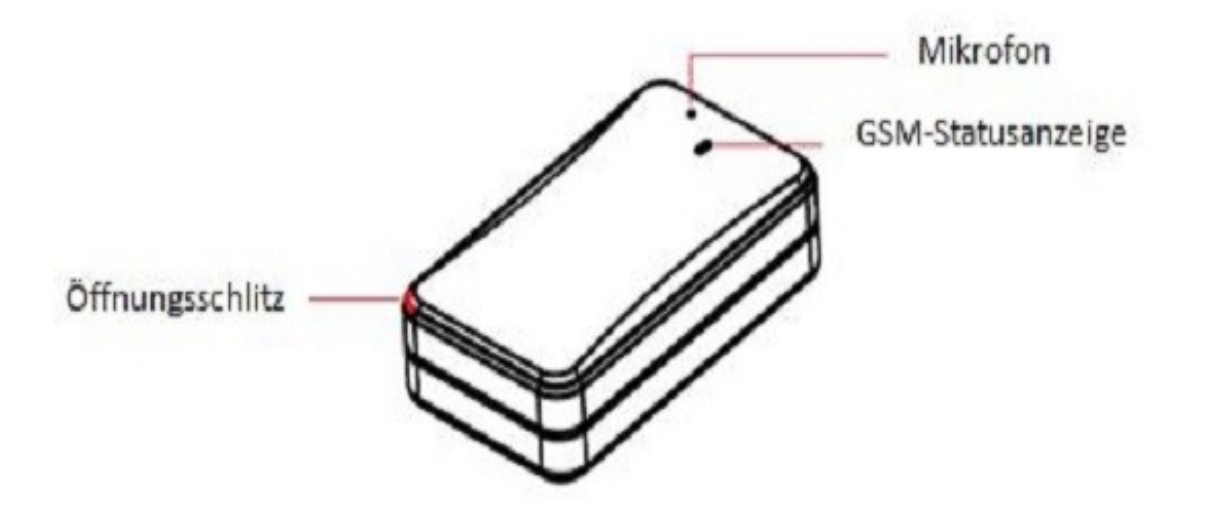

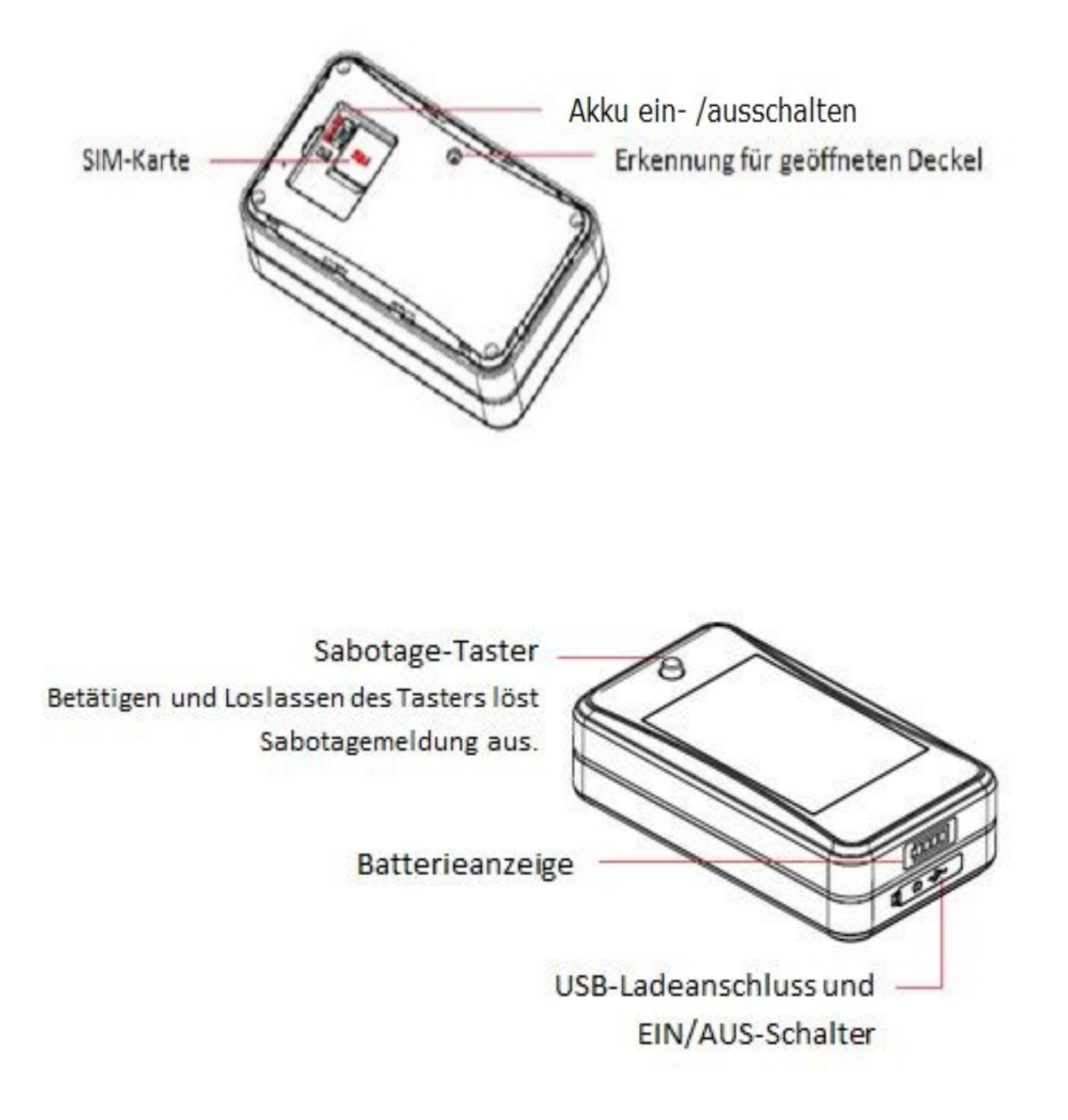

# **2.2 GSM – Statusanzeige**

Die GSM-LED auf der Oberseite des Trackers zeigt den aktuellen Status der GSM/GPRS - Verbindung an. Die LED schaltet sich erst ein,wenn der Tracker aktiviert wird und schaltet sich nach 3 Minuten automatisch wieder ab. Um die Statusanzeige wieder zu aktivieren für 60 sekunden, drücken Sie kurz den Ein- /Aus Taster neben dem USB-Anschluß.

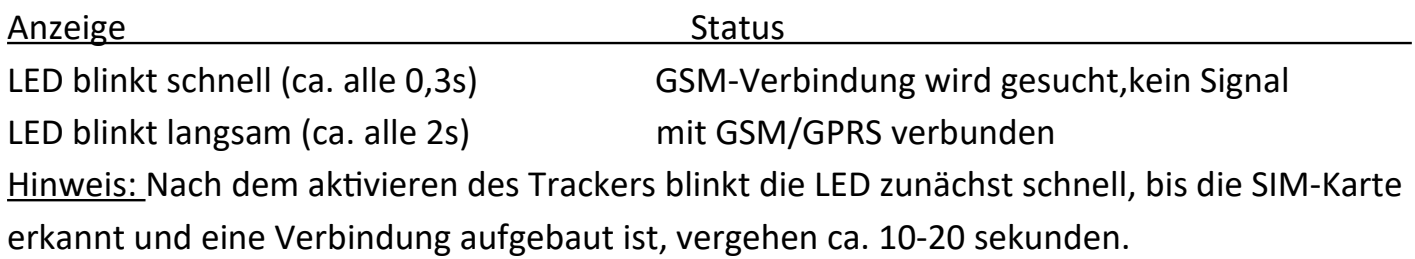

# **3. Installation**

**3.1 SIM-Karte einsetzen**

Das Gerät besteht aus einem Gehäuse mit Deckel und einem Sabotage-Taster auf der Unterseite. Der Deckel ist eingerastet und lässt sich öffnen. Der "Öffnungsschlitz" befindet sich an der gegenüberliegenden Ecke vom USB-Anschluss.

Drücken Sie die Ecke nach oben und anschließend **vorsichtig** den Deckel.An der Innenseite des Deckels befinden sich kleine Nasen,diese dürfen nicht beschädigt werden.

Nach dem Öffnen können Sie die SIM-Karte einsetzen.Es wird eine SIM-Karte in Standardgröße benötigt,falls Sie eine Micro- oder Nano SIM-Karte haben,verwenden Sie bitte einen SIM-Karten Adapter.

Entfernen Sie die PIN-Code Abfrage der SIM-Karte und setzen Sie diese ein.

**! Tip:** Um den PIN-Code der SIM-Karte zu deaktivieren, setzen Sie die SIM-Karte in ein Handy ein und deaktivieren den PIN-Code unter "Sicherheitseinstellungen" oder "SIM-Karteneinstellungen" im Einstellungsmenü des Handys.

### **! Hinweis: Verwendbare SIM-Karten**

Grundsätzlich können alle SIM-Karten in Standardgröße mit dem Tracker verwendet werden, egal ob Karten mit Vertrag oder Prepaid-Karten.

Einige Anbieter von Prepaid-Karten haben jedoch spezielle Einstellungen auf Ihren Karten,was die Verwendung mit dem Tracker erschwert und zu Problemen führen kann.

Nicht zu empfehlende SIM-Karten: Prepaid SIM-Karten von Congstar , es kann zu Problemen kommen

Empfehlenswerte SIM-Karten: Prepaid- oder Vertragskarten von Blau.de ,hier bitte auf die Netzabdeckung achten, bzw. SIM-Karten,die das O2 –Netz nutzen

Prepaid- oder Vertragskarten von Vodafone, bzw. SIM-Karten,die das Vodafone-Netz nutzen

Prepaid- oder Vertragskarten von Telekom, bzw. SIM-Karten,die das Telekom-Netz nutzen

### **3.2 Internen Akku einschalten**

Der interne Akku lässt sich über den kleinen Schalter neben der SIM-Karte einschalten. Der Tracker ist damit aber noch nicht aktiv.

Schalterstellung auf "On": Akku ist eingeschaltet

Schalterstellung auf "Off": Akku ist ausgeschaltet

Wenn der interne Akku ausgeschaltet ist, kann der Tracker nur aktiviert werden,wenn er mit dem Ladekabel extern mit Strom versorgt wird.

Lesen Sie jetzt ab Punkt 4 der Anleitung durch und entscheiden Sie sich für eine Arbeitsweise des Trackers nach dem einschalten.

Nach dem einlegen der SIM-Karte und einschalten des Akkus schließen Sie den Deckel wieder,das kleine Fenster für die GSM-LED Anzeige muß dabei oben über dem SIM-Kartensteckplatz liegen.

### **Batterieanzeige/ Ladezustand:**

Die Batterieanzeige zeigt den Zustand des internen Akkus an.Je mehr Balken angezeigt werden,desto voller ist der Akku, bei 4 blauen Balken ist der Akku voll geladen, bei einem Balken muß der Akku aufgeladen werden.

### **3.3 Tracker aktivieren**

Das aktivieren des Trackers erfolgt über den kleinen Taster neben dem USB-Anschluss. Der Taster wird für 3-4 Sek. gedrückt gehalten zum Einschalten bzw. um ihn wieder abzuschalten.(GSM-LED leuchtet auf)

Dem Gerät liegt noch eine Metallplatte mit Klebepad bei, damit das Gerät auch an nicht metallischen Teilen angebracht werden kann.

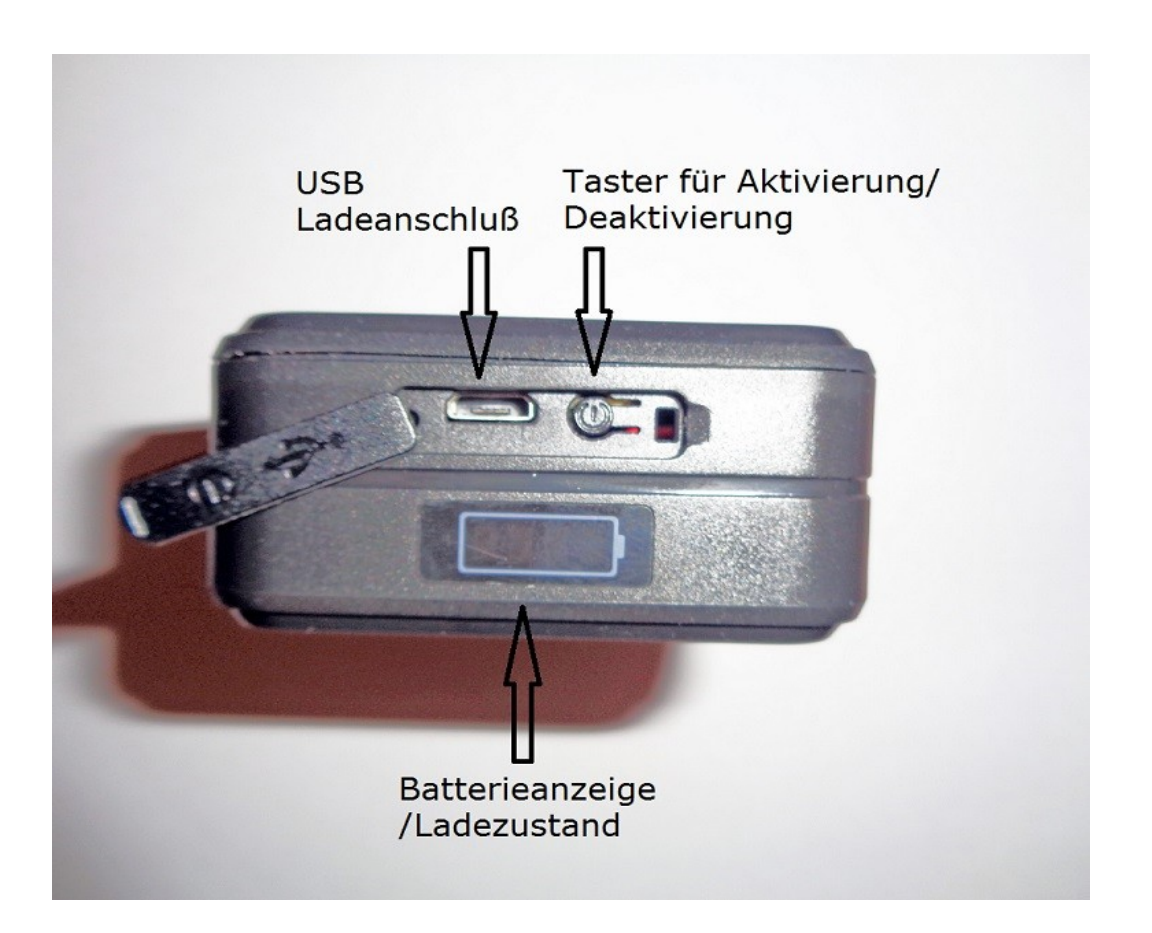

### **4. Inbetriebnahme**

### **4.2 Tracking-Modus**

Der Tracking – Modus ist der voreingestellte Standardmodus.

Im voreingestellten Modus bietet der Tracker die Möglichkeit einer kontinuierlichen Verfolgung. Per SMS lässt sich einstellen, wie lange und in welchem Intervall Daten zum Ortungsportal übertragen werden.

sms-Befehl:

### **MODE,1,T1,T2#**

1 = Tracking-Modus

T1 = legt den Zeitintervall fest, in welchem Positionsdaten an die Plattform gesendet werden wenn der Tracker in Bewegung ist. Der Bereich lässt sich von 10 bis 1800 Sekunden einstellen. Voreingestellt sind 10s.

T2 = legt den Zeitintervall fest, in welchem Positionsdaten an die Plattform gesendet werden wenn der Tracker keine Bewegung erkennt. Der Bereich lässt sich von 180 bis 86400 Sekunden einstellen (86400s = 24 Stunden). Voreingestellt sind 3600s.

### Beispiel SMS: **MODE,1,10,3600#**

Dies bedeutet folgende Einstellung: Gerät ist im Tracking-Modus und sendet alle 10 Sekunden die Positionsdaten zur Plattform bei Bewegung. Wird keine Bewegung erkannt, sendet das Gerät alle 3600 Sekunden/60 Minuten Positionsdaten.

### **4.3 Langzeitmodus**

Im Langzeit-Modus schaltet sich das Gerät alle paar Stunden ein, übermittelt die Position an die Plattform und schaltet danach wieder ab. Alarmmeldungen oder Positionsabfragen sind nicht möglich. Nur der Sabotagetaster schaltet das Gerät vorzeitig ein oder das aus- und wieder einschalten des internen Akkus.

Die Einschaltzeiten lassen sich per SMS einstellen.

sms-Befehl:

### **MODE,2,T1,T2#**

### 2 = Langzeitmodus

T1 = damit wird die Startzeit des Langzeitmodus eingestellt (Gerät schaltet ab), Format ist HH:MM. Voreingestellt ist die empfangene GPS-Zeit beim Einschalten des Gerätes.

T2 = ist der Zeitintervall in dem das Gerät die Daten an die Plattform sendet. 1, 2, 3, 4, 6, 8, 12, 24 (Stunden) sind die möglichen Zeitintervalle. Voreingestellt sind 24 Stunden.

Hinweis: Jede SMS Änderung wird im Langzeitmodus erst nach Einschalten des Gerätes zur vorbestimmten Zeit aktiviert.

Dies bedeutet, es ist eingestellt: Gerät schaltet 13:00 Uhr ab und sendet alle 8 Stunden eine Positionsmeldung zur Plattform. Soll eine Änderung des Modus vorgenommen werden, wird diese Änderung erst 13:00 Uhr, 21:00 Uhr, 05:00 Uhr wirksam.

### **4.4 Telefonnummern speichern / Löschen**

Sie können bis zu 3 Telefonnummern im Gerät speichern. Diese werden angerufen und erhalten eine SMS, sobald der Sabotagealarm oder Vibrationsalarm aktiviert wird. Wenn Telefonnummern im Gerät gespeichert sind,können nur diese Alarmmeldungen und sms erhalten bzw. sms-Befehle senden.

Die Telefonnummern können per sms oder im Ortungsportal bzw. der App festgelegt und geändert werden.

Der SMS-Befehl ist: **SOS,A,Nummer 1, Nummer 2, Nummer 3#**

Beispiel zum Speichern nur einer Nummer: **SOS,A,+4915712345678#** 

Möchten Sie mehr Telefonnummern hinterlegen, werden diese durch ein Komma getrennt. Der Tracker bestätigt das speichern einer Telefonnummer mit der Antwortsms: ok! und zeigt die gespeicherte Nummer an.

### **Telefonnummern löschen**

Zum Löschen der gespeicherten Telefonnummern, senden Sie folgenden SMS-Befehl: SOS,D,1,2,3# um alle 3 hinterlegten Nummern zu löschen.

Soll nur eine Nummer gelöscht werden sieht der Befehl so aus:

**SOS,D,1#** die 1.hinterlegte Nr. wird gelöscht.

SOS,D,1,3# die 1. und 3. hinterlegte Nr. wird gelöscht.

Sie können aber auch die Telefonnummer durch komplette Eingabe der Nummer löschen.Beispiel: **SOS,D,004915712345678#**

Um zu prüfen, welche Telefonnummer gespeichert ist und auf welchem Speicherplatz, können Sie die SMS **SOS#** an den GPS-Tracker senden.

### **4.5 Sabotagealarm**

Das Gerät verfügt über einen Sabotagetaster. Der Sabotagealarm schaltet sich nach 3 Minuten scharf, sobald der Taster gedrückt ist (Gerät wird mittels Magnet auf einer flachen Unterlage befestigt). Sobald der Sabotagealarm ausgelöst ist, schaltet das Gerät für 20 Minuten in den Tracking-Modus und danach wieder zurück in den Langzeitmodus (falls voreingestellt). Soll das Gerät vor Ablauf von 20 Minuten wieder in den Langzeitmodus schalten, senden Sie über das Portal oder die App den Befehl: **cancel#** im Menü "Kommandos" und "Benutzerdefiniert" . Der Sabotagealarm wird wie folgt gemeldet: **Attention! The device has been removed!**

### Sabotagealarm ein-/ausschalten /Meldungsart ändern

Der Sabotagealarm kann per sms-Befehl ein- /ausgeschaltet werden und die Art der Alarmmeldung geändert werden.

Voreingestellte Daten: Alarm aktiviert , Meldung per App + sms an gespeicherte Telefonnummern.

Ändern der Einstellungen:

- Senden Sie eine sms an den Tracker mit folgendem Inhalt: **REMALM,A,M#**

A = ersetzen durch ON (Alarm ein) oder OFF (Alarm aus)

M = ersetzen durch 0 (Meldung nur an die App/Portal) oder 1 (Meldung per App/Portal und

per sms)

Beispiel-sms: **REMALM,ON,0#** (Alarm ein, Meldung nur per App/Portal)

# **Alarm bei entfernen des Deckels**

- Wenn der Deckel des Gehäuses entfernt wird, wird ebenfalls Alarm ausgelöst. Der Tracker verhält sich bei diesem Alarm genauso wie unter Sabotagealarm beschrieben.
- Es wird eine Meldung an die App gesendet: **Attention! Cover remove Alert!** Der Alarm kann per sms-Befehl ein- /ausgeschaltet , und die Art der Alarmmeldung geändert

werden. Voreingestellt ist: Alarm aktiv, Meldung per App/Portal

Ändern der Einstellungen:

- Senden Sie eine sms an den Tracker mit folgendem Inhalt: **REMALMF,A,M#**

A = ersetzen durch ON (Alarm ein) oder OFF (Alarm aus)

M = ersetzen durch 0 (Meldung nur an die App/Portal) oder 1 (Meldung per App/Portal und per sms)

Beispiel-sms: **REMALMF,ON,1#** (Alarm ein, Meldung per App/Portal und per sms)

# **4.6 Alarm bei leerem Akku**

Wenn die Spannung des internen Akkus unter eine bestimmte Grenze fällt und er aufgeladen werden muß, wird eine Alarmmeldung "**Low Battery Alarm**" an die App /Portal gesendet, sowie per sms an die gespeicherten Telefonnummern.

Der Alarm kann per sms-Befehl und per App ein- /ausgeschaltet , und die Art der Alarmmeldung geändert werden.

Ändern der Einstellungen per sms:

- Senden Sie eine sms an den Tracker mit folgendem Inhalt: **BATALM,A,M#**

A = ersetzen durch ON (Alarm ein) oder OFF (Alarm aus)

M = ersetzen durch 0 (Meldung nur an die App/Portal) oder 1 (Meldung per App/Portal und per sms)

Beispiel-sms: **BATALM,ON,1#** (Alarm ein, Meldung per App/Portal und per sms) Wenn Sie die gespeicherten Einstellungen abfragen wollen, senden Sie die sms: **BATALM#**

Der Tracker sendet dann per sms die eingestellten Parameter.

Ändern der Einstellungen in der App:

Meldung ein-/ausschalten im Menü "Kommando" und "Niedriger Batteriestatus Alarm".

# **4.7 Vibrationsalarm**

Ein Sensor im Gerät erkennt Vibrationen und Erschütterungen. Ist der Tracking-Modus eingeschaltet, wertet der Sensor nach 3 Minuten Vibrationen aus und sendet diese als Alarm an die SOS-Nummern, die App und das Portal.

**Hinweis:** Der Vibrationsalarm ist nur im Tracking-Modus möglich.

Werden innerhalb 10 Sekunden mehrere Vibrationen erkannt, wartet das System 3 Minuten und sendet dann eine Meldung. Die Zeiten sind variabel und lassen sich per SMS einstellen.

Die Alarmmeldung ist auf Anrufe und das Versenden der SMS voreingestellt. Möchten Sie zum Beispiel nur eine SMS, dann können Sie dies über folgende SMS abändern.

# **SENALM,ON,Benachrichtigungsart#**

Benachrichtigung: 0 – nur an die Plattform ; 1 – SMS+Plattform ; 2 – Anruf+SMS+Plattform

Beispiel-sms: Kein Anruf / nur SMS Versand **SENALM,ON,1#**

Beispiel-sms: Anruf und SMS Versand **SENALM,ON,2#**

**Hinweis:** Der Vibrationsalarm ist standardmäßig ausgeschaltet, zum aktivieren senden Sie den sms-Befehl wie oben mit Angabe der Benachrichtigungsart, oder nur mit dem sms-Befehl: **SENALM,ON#**

Ausschalten des Vibrationsalarms:

**SENALM,OFF#** Vibrationsalarm ausgeschaltet (Werkseinstellung)

**SENALM#** Prüfen der Einstellung

Ein-/ausschalten des Alarms in der App:

- Klicken Sie auf das Menü "Kommando"
- Klicken Sie dann auf "Vibrationsalarm"
- Wählen Sie die gewünschte Meldungsart aus, z.b. "Platform + sms" (Meldung in der App und per sms) oder "Platform + Calling" (Meldung in der App und per Anruf) und klicken auf Senden. Der Befehl wird dann zum Tracker gesendet.

**Hinweis:** Der Tracker muß als "online" angezeigt werden (nur bei Einstellung in der App) d.h. er wurde gerade bewegt oder ein Alarm gemeldet. Nach 5 Minuten ohne Ereignisse geht der Tracker in den Ruhemodus und unterbricht die Datenverbindung.Im Ruhemodus kann der Befehl nicht gesendet werden.

# **Empfindlichkeit des Sensors einstellen:**

Der Vibrationssensor kann in der Empfindlichkeit in 5 Stufen eingestellt werden. Die Einstellung ist in der App/Portal sowie per sms möglich. Vorgehensweise mit App:

- Klicken Sie auf das Menü "Kommando"
- Klicken Sie dann auf "Vibrationsempfindlichkeit"
- Wählen Sie das gewünschte Level aus, Level1 (Strongest) ist die höchste Empfindlichkeit, Level 5 die niedrigste
- Mit klicken auf "Senden" wird der Befehl gespeichert und zum Tracker gesendet

**Hinweis:** Der Tracker muß als "online" angezeigt werden (nur bei Einstellung in der App),d.h. er wurde gerade bewegt oder ein Alarm gemeldet. Nach 5 Minuten ohne Ereignisse geht der Tracker in den Ruhemodus und unterbricht die Datenverbindung.Im Ruhemodus kann der Befehl nicht gesendet werden.

# Empfindlichkeit einstellen per sms:

Die Einstellung der Empfindlichkeit des G-Sensors per sms kann mit folgendem sms-Befehl festgelegt werden: **LEVEL,A#**

A= ersetzen durch den Wert 1- 5 , 1 = höchste Empfindlichkeit, 5 = niedrigste Empfindlichkeit, voreingestellt ist: 2 Beispiel: **LEVEL,1#** (höchste Empfindlichkeit eingestellt) Einstellung abfragen:

Die Einstellung der Empfindlichkeit des G-Sensors kann per sms wie folgt abgerufen werden: **LEVEL#** Der Tracker antwortet mit einer sms: LEVEL,x( Empfindlichkeitsstufe)

# **4.8 Geofence Alarm**

Es können 3 Bereiche eingestellt werden, die eine Alarmmeldung auslösen, wenn der Tracker einen Bereich verläßt oder in ihn eintritt. Ein Geofence-Bereich muß mindestens einen Radius von 200 Metern haben, die Geofence-Bereiche sind immer kreisförmig um einen Ausgangspunkt. Beispielsweise kann ein Bereich um den aktuellen Standort des Geräts eingerichtet werden, wenn ein Alarm beim verlassen erfolgen soll. Der Bereich kann beliebig ausgewählt werden, der Tracker muß sich nicht aktuell in dem Bereich befinden.

Der Geofence Alarm kann nur in der App bzw. im Portal eingerichtet werden, Alarmmeldungen erfolgen in der App /Portal oder zusätzlich per sms.

**Hinweis:** Der Geofence Alarm ist nur im Tracking-Modus möglich.

Geozaun einrichten in der App:

- Klicken Sie auf das Menü "Geozaun"
- Oben rechts auf das + Zeichen tippen, um einen neuen Geozaun zu erstellen, es öffnet

sich eine Karte

 Der aktuelle Standort des Trackers wird auf der Karte angezeigt, in der obersten Leiste kann der Radius des Geozauns von 200 – 500m eingestellt werden

- In der unteren Leiste kann eingestellt werden, ob Alarm beim verlassen (Raus) oder beim eintreten (Rein) in den Bereich, oder beides ausgelöst werden soll indem ein Haken gesetzt wird; unter "Bearbeiten" kann für den Geozaun ein Name festgelegt werden.
- Mit "Sichern" wird der Geozaun gespeichert. Es können maximal 3 Geozaun-Bereiche festgelegt werden
- Soll der Geozaun an einer anderen Stelle als am aktuellen Standort eingestellt werden, können Sie die Karte einfach vergrößern/verkleinern und den gewünschten Bereich suchen und auswählen
- Im Einstellungsmenü unter "Kommando" und "Geofence" können Sie den Alarm ein-/ausschalten und die Art der Meldung ändern (nur App)

### **4.9 Power Off Alarm**

 Wenn der Tracker ausgeschaltet wird (Tracker wird deaktiviert) oder die Stromversorgung von einer externen Batterie wird unterbrochen, kann eine Alarmmeldung gesendet werden. Per sms-Befehl und App kann der Alarm ein- und ausgeschaltet werden,sowie die Art der Alarmmeldung.

Voreingestellte Daten: Power Off Alarm ein , Meldung per App Sms-Befehl zum ändern der Einstellungen:

### **PWROFFALM,A,M#**

A = ON / OFF , Alarm einschalten mit ON, ausschalten mit OFF

M = Art der Alarmmeldung 0 – Alarm per Portal/App , 1 – Alarm per App und sms Beispiel-sms: **PWROFFALM,ON,1#** Alarm eingeschaltet, Meldung im Portal und per sms Alarm ausschalten: Senden Sie die sms: **PWROFFALM,OFF#**

Bei Alarm erhalten Sie die Meldung: Power Off Alert! + Datum, Uhrzeit

# **4.10 Abfrage der Position per SMS**

# SMS-Befehl: **POSITION** oder **URL#**

Als Antwort erhalten Sie eine sms mit einem Google Map-Link und Datum/Uhrzeit (GMT) des Fahrzeuges, der Link kann direkt geöffnet werden und zeigt den Standort auf einer Google-Karte an.

### SMS-Befehl: **WHERE#**

Als Antwort erhalten Sie eine sms mit den Positionsdaten (Längen- und Breitengrad) und Datum/Uhrzeit (GMT) des Fahrzeuges. Die beiden Werte können im Internet oder Navigationsgerät eingegeben werden, um die Position des Fahrzeuges zu sehen. Diese Option ist sinnvoll bei Mobiltelefonen ohne Internetverbindung.

Per sms-Befehl kann die 15-stellige IMEI-Nummer des Trackers abgefragt werden. Diese Nummer wird meist benötigt, wenn Sie mit unserem Kundenservice in Kontakt treten bzw. um den Tracker zu identifizieren.

Sms-Befehl zur Abfrage: **IMEI#** (Tracker sendet die IMEI-Nr. per sms-antwort)

Die Abfrage der IMEI-Nummer ist nur von einer gespeicherten Telefonnummer aus möglich.

### **4.12 Einstellung der Datenübertragung**

Wird das Gerät auf einer eigenen Ortungs Plattform betrieben bzw. wird ein eigener Server verwendet, können Sie die Einstellung entsprechend ändern. Gleiches gilt für die Datenübertragung bei speziellen SIM-Karten (M2M) bzw. lässt diese sich abschalten. Zur Inbetriebnahme sollte die Standardeinstellung beibehalten werden, da der APN sich auf die meisten SIM-Karten automatisch einstellt und der Server auf www.tracksolid.com voreingestellt ist.

### Datenaustausch ein/aus

Sie können bei Bedarf den Datenversand per sms-Befehl ein- und ausschalten. **Hinweis:** Ist der Datenversand ausgeschaltet, sendet der Tracker keine Daten mehr zur App!

Eingeschaltet: **GPRSON,1#** (voreingestellt)

### Ausgeschaltet: **GPRSON,0#**

### Server Einstellung

Wenn das System über einen anderen Server betrieben wird, dann können Sie die Zugangsdaten ändern. Dazu senden Sie folgende SMS:

### **SERVER,1,DNS,Port,0# oder SERVER,0,IP,Port,0#**

DNS , Port bzw. IP und Port müssen durch die entsprechende DNS-Adresse und Port bzw. die IP-Adresse des neuen Servers ersetzt werden.

#### APN Einstellung

Die APN-Einstellung sollte nur bei Bedarf geändert werden. Sie stellen sich in der Regel automatisch ein, wenn eine Daten-Flatrate im Tarif der SIM-Karte enthalten ist. Die Zugangsdaten erhalten Sie von Ihrem Netzbetreiber. Die SMS sollte wie folgt aufgebaut sein.

APN,Zugangsname vom Netzbetreiber# oder

APN,Zugangsname,Nutzername,Passwort#

Beispiele:

Vodafone: **APN,web.vodafone.de#**

### T-Mobile: **APN,internet.t-mobile,t-mobile,tm#**

Zum Prüfen sämtlicher Einstellungen der Datenübertragung senden Sie **GPRSSET#** (die eingestellte APN wird angezeigt).

**! Tip: Ein Hinweis für eine nicht eingestellte APN ist, wenn der Tracker im Portal auch nach längerer Zeit als offline oder inaktiv angezeigt wird, obwohl er aktiv ist und sms-Befehle annimmt. Stellen Sie dann die APN ein, danach ist das Gerät in der Regel im Portal / App online.**

Zum freischalten eines einzelnen Trackers geben Sie bei www.tracksolid.com im Feld "Konto/IMEI" die letzten 6 Zahlen der IMEI-Nr. des Trackers ein (IMEI-Nr. steht auf der Rückseite des Trackers). Im Feld "Paßwort" geben Sie 888888 ein.Der Tracker ist nach der Anmeldung automatisch freigeschaltet. Er wird erst als online angezeigt,wenn er eingeschaltet ist (Zündung ein) und die Daten zum Portal übertragen hat.

Nach der 1. Anmeldung muß das Paßwort geändert werden.

Hinweis: Wenn beim einloggen die Meldung "Konto existiert nicht" angezeigt wird, nehmen Sie bitte mit Ihrem Verkäufer Kontakt auf.

Zur Überwachung mehrerer Tracker (bis zu 100 Geräte) kann ein Kundenkonto erstellt werden, alle Tracker sind dann in dem Konto verwaltbar.

Zum erstellen des Kundenkontos nehmen Sie bitte Kontakt mit mir auf.

# **Die Download-Links zum herunterladen der App für Android / iOS befinden sich rechts auf der Webseite von tracksolid (www.tracksolid.com).**

# Anmeldung in der App:

Öffnen Sie die App "Tracksolid" nach dem herunterladen und installieren sie auf Ihrem Smartphone.

Zugang für das IPhone einrichten

- · Die App "Tracksolid" aus dem App Store laden
- · Unterhalb auf "Sign Up" oder "Konto anlegen" klicken
- · E-Mail Adresse im oberen Feld eingeben

· Im 2. Feld auf den Pfeil rechts klicken > Sie erhalten den Bestätigungscode an Ihre EMail Adresse geschickt . Sollte eine Fehlermeldung mit "Konto existiert bereits"

- erscheinen, dann klicken Sie auf der Startseite auf das Feld "Passwort vergessen". · Geben Sie den 6-stelligen Code im 2. Feld ein, welcher an Ihre E-Mail Adresse geschickt wurde.
- · Wählen Sie im 3. Feld ein Passwort aus und wiederholen Sie dies im 4. Feld
- · Button bestätigen / Submit klicken
- · GPS-Gerät zufügen: oben rechts auf das "+" Symbol klicken
- · IMEI-Nr. eingeben oder den Code von der Packung scannen.
- · Im nächsten Feld können Sie den Gerätenamen, Kennzeichen und Symbol wählen.
- · Möchten Sie kein weiteres Gerät anlegen, kehren Sie zum Hauptmenu zurück
- · Klicken Sie unterhalb auf "List" und wählen das Gerät aus.

# Zugang für das Android Handy

- · Die App "Tracksolid" aus dem Google Playstore laden
- · App öffnen und gestatten Sie Zugriff auf die Standortdaten
- · Unterhalb auf "Register Account" "Konto anlegen" klicken
- · E-Mail Adresse im oberen Feld eingeben

· Im 2. Feld auf den Pfeil rechts klicken > Sie erhalten den Bestätigungscode an Ihre EMail Adresse. Sollte ein Fehlermeldung mit "Konto existiert bereits" erscheinen,

dann klicken Sie auf der Startseite auf das Feld "Passwort vergessen".

· Geben Sie den 6-stelligen Code im 2. Feld ein, welcher an Ihre E-Mail Adresse geschickt wurde

- · Wählen Sie im 3. Feld ein Passwort aus und wiederholen Sie dies im 4. Feld
- · Klicken Sie auf Bestätigen
- · GPS-Gerät zufügen: oben rechts auf das "+" Symbol kicken
- · IMEI-Nr. eingeben oder den Code von der Packung scannen.
- · Im nächsten Feld können Sie den Gerätenamen, Kennzeichen und Symbol wählen.
- · Möchten Sie kein weiteres Gerät anlegen, kehren Sie zum Hauptmenü zurück
- · Klicken Sie unterhalb auf "List" und wählen das Gerät aus.

#### **5.2 Sicherheitshinweise**

Lesen Sie vor Inbetriebnahme des GPS-Trackingsystems diese Betriebsanleitung vollständig durch. Beachten Sie ergänzend zur Betriebsanleitung die allgemein gültigen sowie die örtlichen Regelungen zur Unfallverhütung und zum Umweltschutz. Bewahren Sie die Betriebsanleitung auf. Betreiben Sie das GPS-Trackingsystem nicht in einer Umgebung, in welcher brennbare Gase, Dämpfe, Flüssigkeiten oder Stäube vorhanden sind oder vorhanden sein können.

#### **5.3 Bestimmungsgemäße Verwendung**

Mit dem GPS-Trackingsystem können Sie die Position per SMS oder Internet-Plattform abfragen. Die Übertragung der Daten erfolgt über das GSM-Netz. Verwenden Sie das GPS-Trackingsystem ausschließlich gemäß den Angaben in dieser Betriebsanleitung. Der Hersteller haftet nicht für Schäden, die durch nicht bestimmungsgemäßen Gebrauch oder falsche Bedienung verursacht werden.

#### **5.4 Verpflichtung und Haftung**

Das GPS-Trackingsystem ist nach dem aktuellen Stand der Technik und den anerkannten sicherheitstechnischen Regeln entwickelt und hergestellt worden. Dennoch kann nicht sichergestellt werden, dass das GPS-Trackingsystem unter allen Umständen, zu jedem Zeitpunkt und unter allen Bedingungen bestimmungsgemäß funktioniert.

Hinweis: Verwenden Sie das GPS-Trackingsystem nicht, wenn durch eine Fehlfunktion eine Gefährdung und / oder ein Sachschaden entstehen kann.

#### **5. Störung**

Nehmen Sie das GPS-Trackingsystem sofort außer Betrieb, wenn anzunehmen ist, dass ein gefahrloser Betrieb des GPS-Trackingsystems nicht mehr gewährleistet ist. Treffen Sie alle Maßnahmen um eine unbeabsichtigte Wiederinbetriebnahme auszuschließen. Eine Reparatur darf nur von einem Fachmann durchgeführt werden.

#### **6. Entsorgung**

Geben Sie dieses Produkt zur Entsorgung bei einer offiziellen Sammelstelle ab. Sie können das Produkt auch dem Hersteller zur umweltgerechten Entsorgung zurückgeben.

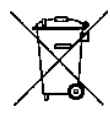

Dieses Produkt gehört nicht in den Hausmüll. Entsorgen Sie das Produkt nur entsprechend den geltenden gesetzlichen Vorschriften.

### **7. Konformitätserklärung**

Der GPS-Tracker erfüllt die Anforderungen der gültigen EU-Richtlinie 1999/5/EG (Richtlinie über Funkanlagen und Telekommunikationsendeinrichtungen, R&TTE). Die Konformität des GPS-Trackers AT4 mit den genannten Richtlinien wird durch das CE-Zeichen bestätigt. Die ausführliche CE-Konformitätserklärung steht unter www.kfzgps.de zum Download bereit bzw. kann unter den Kontaktdaten angefordert werden.

Die Funktechnik dieses Gerätes ist für die Verwendung in allen Ländern der Europäischen Union sowie in der Schweiz vorgesehen.

### **8. Technische Daten**

Standby: bis 3 Jahre bei 1 Positionsmeldung pro Tag GSM: 850/ 900/ 1800/ 1900 MHz GPRS: Class12, TCP/ IP internes GSM Module GPS: MTK Chipsatz GPS Kanäle: 66 Arbeitstemperatur: -20℃ bis +70℃ Positionsgenauigkeit: <10 Meter Interner Akku: 10000mAh 3,7V LiPo Batterie Schutzgrad: IPX5 Zulassung: CE0700

#### **Serviceinformationen:**

Auf das Gerät wird eine Garantie von 2 Jahren gegeben. Im Garantiefall CE bzw. bei sonstigen Fragen nehmen Sie bitte Kontakt mit mir auf: Handel & Dienstleistung Ahnert Ritterstr. 7 08451 Crimmitschau , Deutschland Tel.: 03762 9164799 email: sky-shop@gmx.de